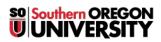

Knowledgebase > Moodle > Faculty > Faculty: Create a Poll -- Facilitate Project Sign-Ups

# Faculty: Create a Poll -- Facilitate Project Sign-Ups

Hart Wilson - 2023-05-26 - Comments (0) - Faculty

You can check in with your students easily with a quick poll. Who is their favorite composer or philosopher? What was the primary cause of World War II? Use a "Choice" activity to find out what they think. By using a "<u>Group Choice</u>" activity, you can use a poll to have students sign up for a group and they'll be automatically enrolled in it, ready to go to work with their team.

Options for choice activities include allowing students to preview the available options, accepting multiple answers from each student, and selecting an option on the student's behalf. All three options are describe below.

### **Create a Choice Activity**

| Which is your favorite mobile computing device?<br>Click on <b>Save my choice</b> to submit your selection. |                |
|----------------------------------------------------------------------------------------------------|----------------|
| © I-Pad ⊚ Kindle ⊚                                                                                          | Nook 💿 I-Phone |
| Save my choice                                                                                              |                |

- 1. In a section, open the Add an activity or resource menu.
- 2. Choose **Choice** from the list of activities.
- 3. Enter a title for the poll.
- 4. In the **Description** box, type in your question or instructions for completing the activity.
- 5. Enter each possible response in its own **Option** field, adding more fields if necessary (surplus fields will remain invisible).
- 6. Set date and time availability if you wish.
- 7. Adjust the remaining settings as you wish.
- 8. Save and display to see how it looks!

## **Preview Responses**

You can allow students to preview the possible responses before the choice becomes available. To set up a preview, check the box provided in the **Availability** options area.

×

#### **Allow Multiple Responses**

### ×

You can allow students to choose multiple responses (represented by square boxes) as shown above. (For multiple questions, use Moodle's "<u>questionnaire</u>" function to create a survey.)

When you create a choice, you'll find the option for **allowing multiple selections** in the **Options** area. Note that it is still possible to **limit** the number of responses to any option, enabling you to reserve a selection for a particular number of respondents. In the example below, we can accommodate up to 10 students in the tutoring session on Saturday, but we can only serve three or four on Tuesday and Wednesday.

# ×

#### **Choose an Option for a Student**

Instructors can now make a selection on a student's behalf.

To select an option for a student, open the Choice link and click on the **View # responses** link in the upper right corner.

×

In the **Responses** page, check the box associated with the student's name. Scroll down and use the **With selected** pull-down menu to select the desired choice.

(Note: If you need to clear a student's choice, selecting **Delete** from the pull-down menu will achieve that effect.)

As soon as you make the selection, the student's name will appear in the chosen column.

#### Using "Group Choice" to Auto-enroll Learners in Groups

Please select the chapter which you would like to summarize. You will also be responsible for leading the class discussion on this chapter.

Click on Save my choice to submit your selection.

- Ochapter 1
- Ochapter 2
- Ochapter 3
- Chapter 4
- Chapter 5

Save my choice

(Download this handy guide for complete instructions.)

<u>Create groups</u> for each topic/project area. Use the **Add an activity or resource link** to create a **Group choice**. Select the groups or grouping from which you want students to select. Adjust the remainder of the settings as you would for a regular Choice activity as described above.

Set-Up Options:

• Limit the number of students who can choose a given option (such as the list of chapters shown here), by setting the **Limit the number of responses allowed** field to **Yes**, then set the total number of responses accepted for each item.

- Choose when (or if) you'd like students to see the names of others who have made their selections in the **Publish results** option area.
- Having the poll display non-responders makes it easy to track which students have not yet participated in the sign-up activity. **Note**: Depending on how you set up the activity, students can sign up for one or more groups.